This shows you how to add a new Skills Training course.

Each course has its own web page.

All the course web pages live in the All Courses section.

Most of the information about the course is pulled from the database into an 'iframe' (this is a sort of window onto the database)

You can only edit:

- the title of the webpage
- the 'short name' of the webpage (which appears in the browser bar)
- the information in the right hand column (called a portlet)
- the code creating the 'iframe'

#### **All Courses**

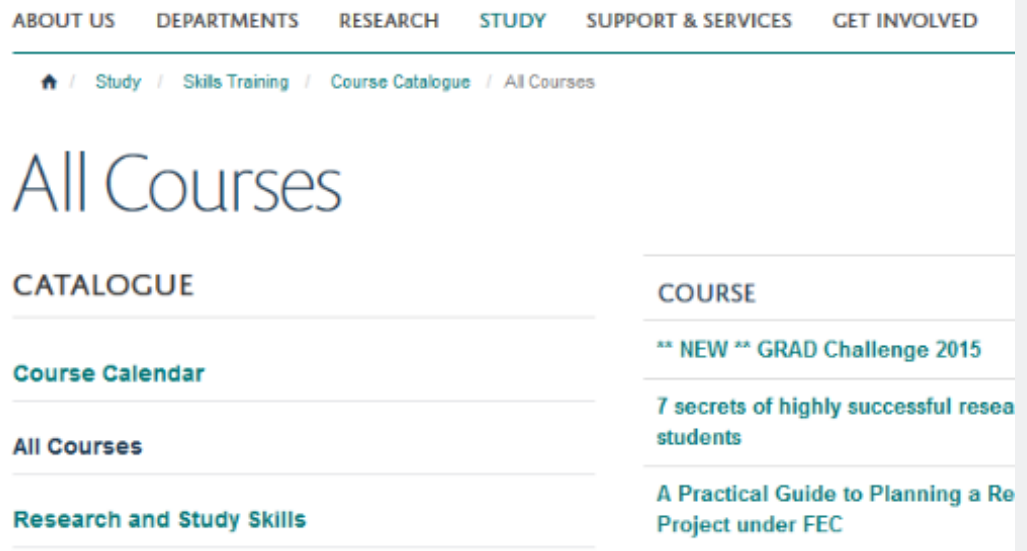

Go to the **All Courses** section of the website - [https://www.medsci.ox.ac.uk/study/](https://www.medsci.ox.ac.uk/study/skillstraining/coursecatalogue/allcourses.) [skillstraining/coursecatalogue/allcourses.](https://www.medsci.ox.ac.uk/study/skillstraining/coursecatalogue/allcourses.)

Most courses have already been entered and just need to be republished (if they haven't been available for a while). To check this just type in a forward-slash and the ID of the course at the end of the web address in the web address bar e.g:

<https://www.medsci.ox.ac.uk/study/skillstraining/coursecatalogue/allcourses/38>

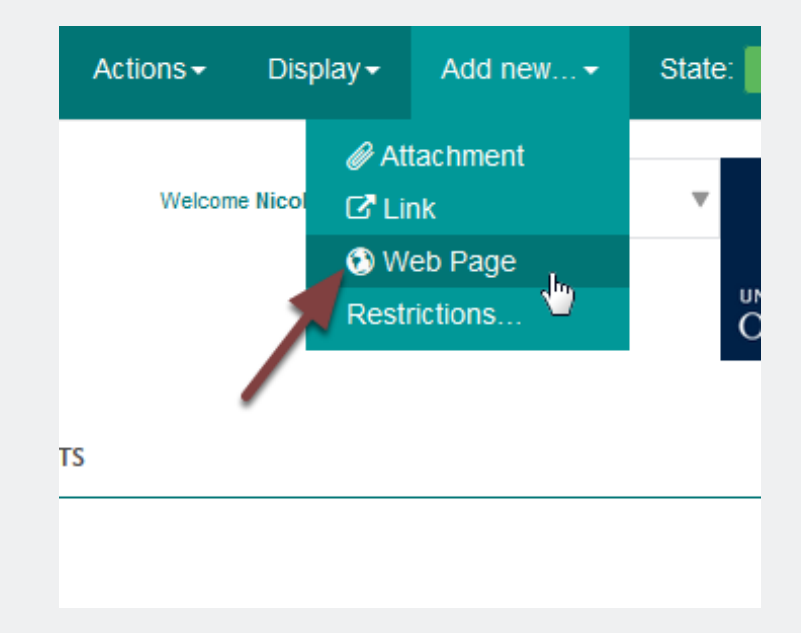

#### **Add new page**

Click **Add new** from the toolbar at the top of the screen and select Web Page.

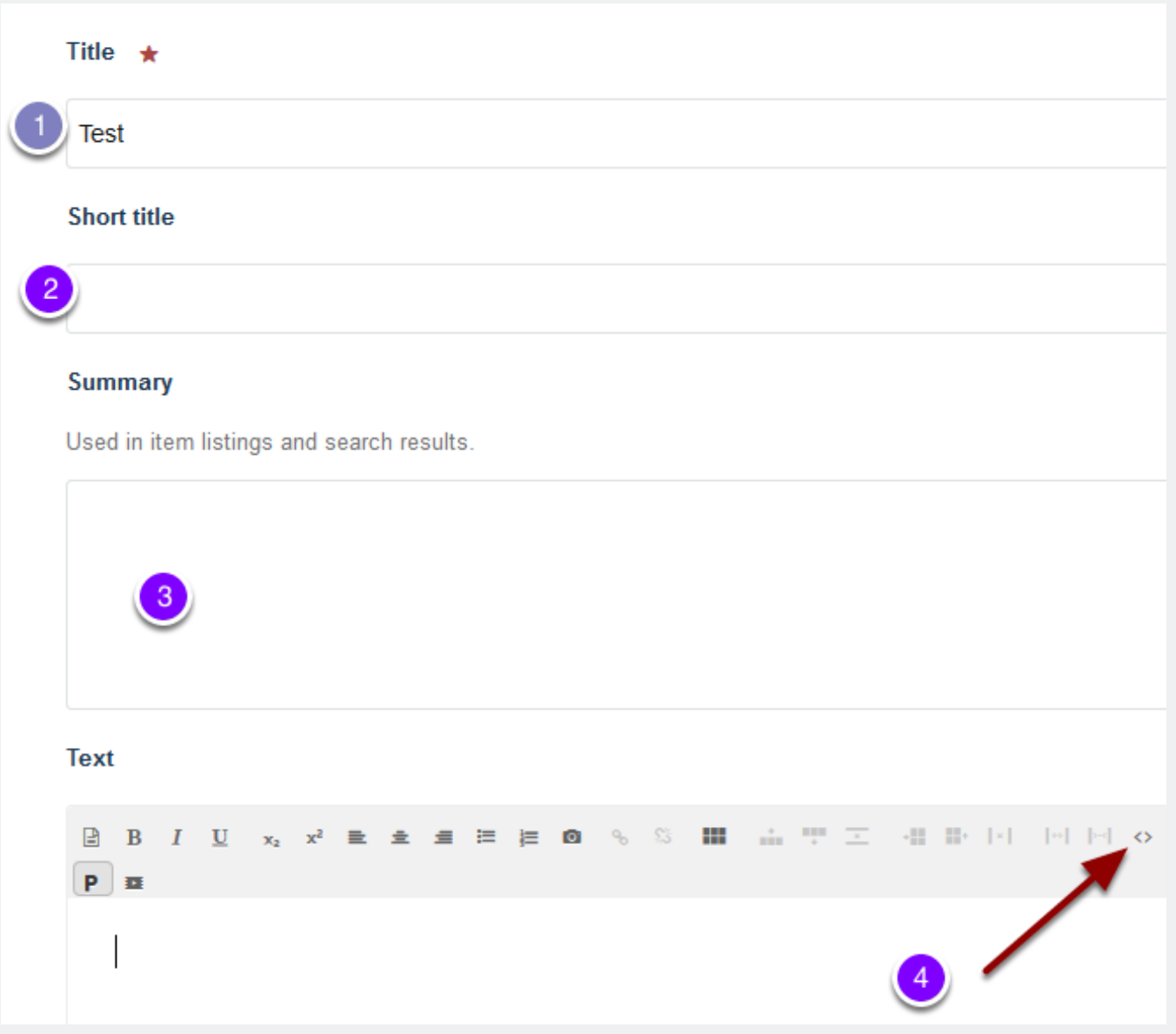

- 1. Enter the course title.
- 2. Enter the ID number of the course in the short title section
- 3. Ignore the summary field
- 4. Click on the 'pointy brackets' icon to take you to the code view

#### In the box paste:

```
<iframe src='//skillstraining.medsci.ox.ac.uk/skills/skillscourse?courseId=36&
bookable=True' frameborder='0' width='100%' height='1300' scrolling='no'></iframe>
```
- 1. Change the number (36 in this case) to the ID of your new course.The height controls the space available for the iFrame on the course page. After saving your page you might find that you need to increase or reduce the available space. To do this change this number (start reducing or increasing by 100).
- 2. Click **Insert**.

Note: you might find it easier to type this in rather than copy and paste it. The key/value pairs (x='y') can appear in any order and you might find that the order changes once you've saved the page.

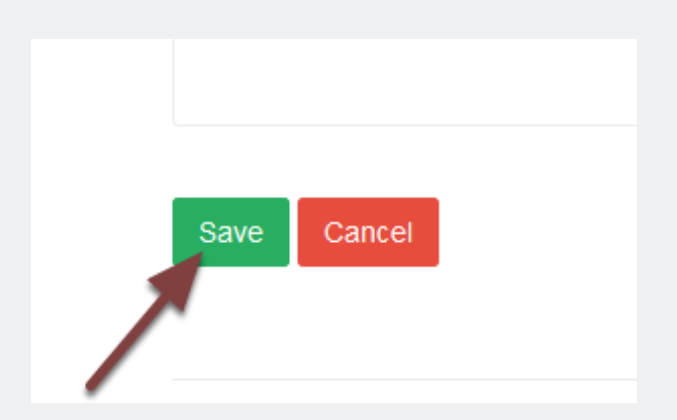

Scroll to the bottom of the page and click **Save**.

### **Change web address of page**

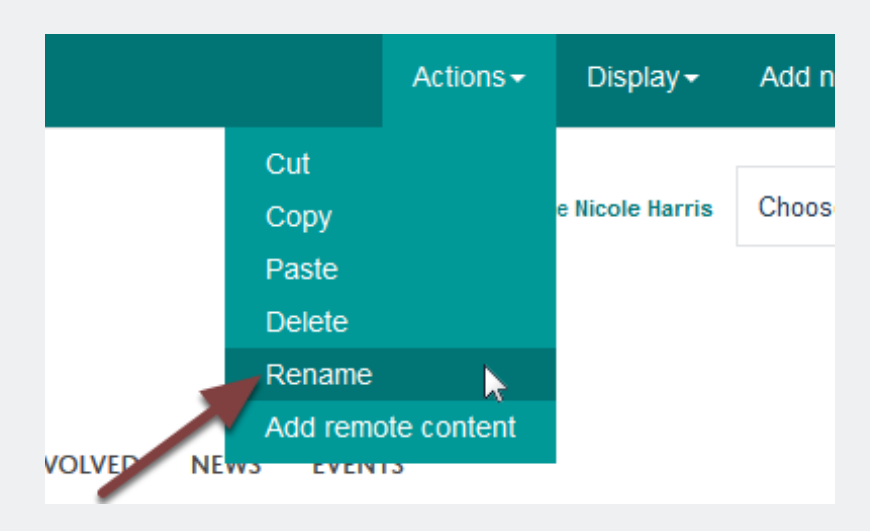

The last part of the web address is formed from the course title. To change this to the course ID click **Actions** from the toolbar at the top of the page and select **Rename**.

Note: if you put the ID in the short title field when you first created the course then you might not need to do this

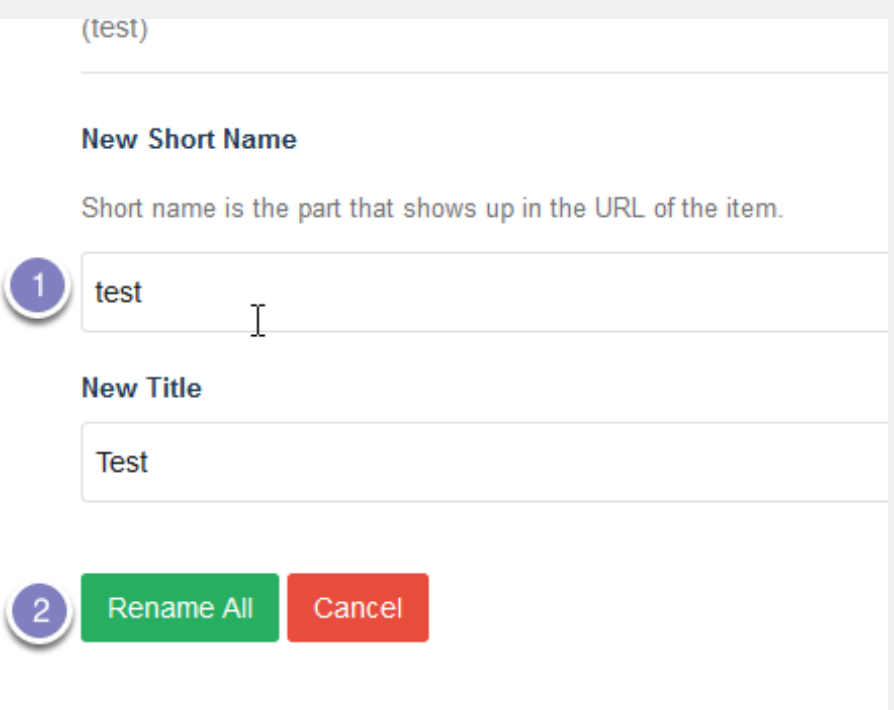

Change the text in the **New Short Name** box to the course ID and click the **Rename All** button.

#### **Publish the course**

Make sure that the course is visible on the website by choosing Publish from the **State:** menu

If you change your mind and want to 'unpublish' use Retract from the same menu

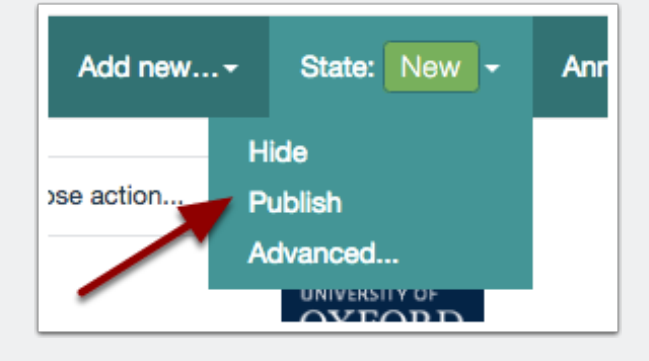

#### **Add page to the course listing**

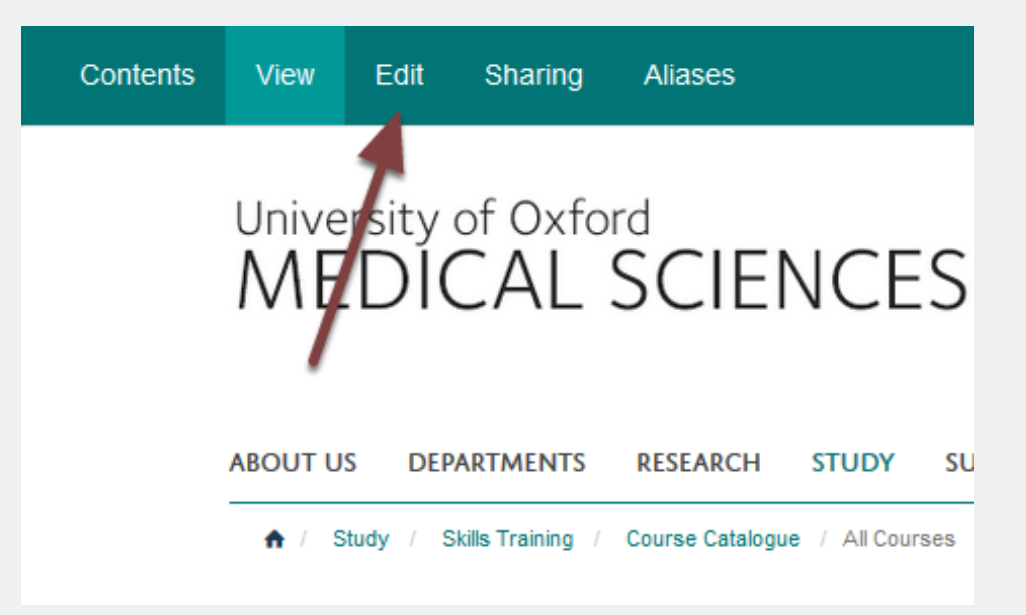

Go to the **All Courses** page and click **Edit**.

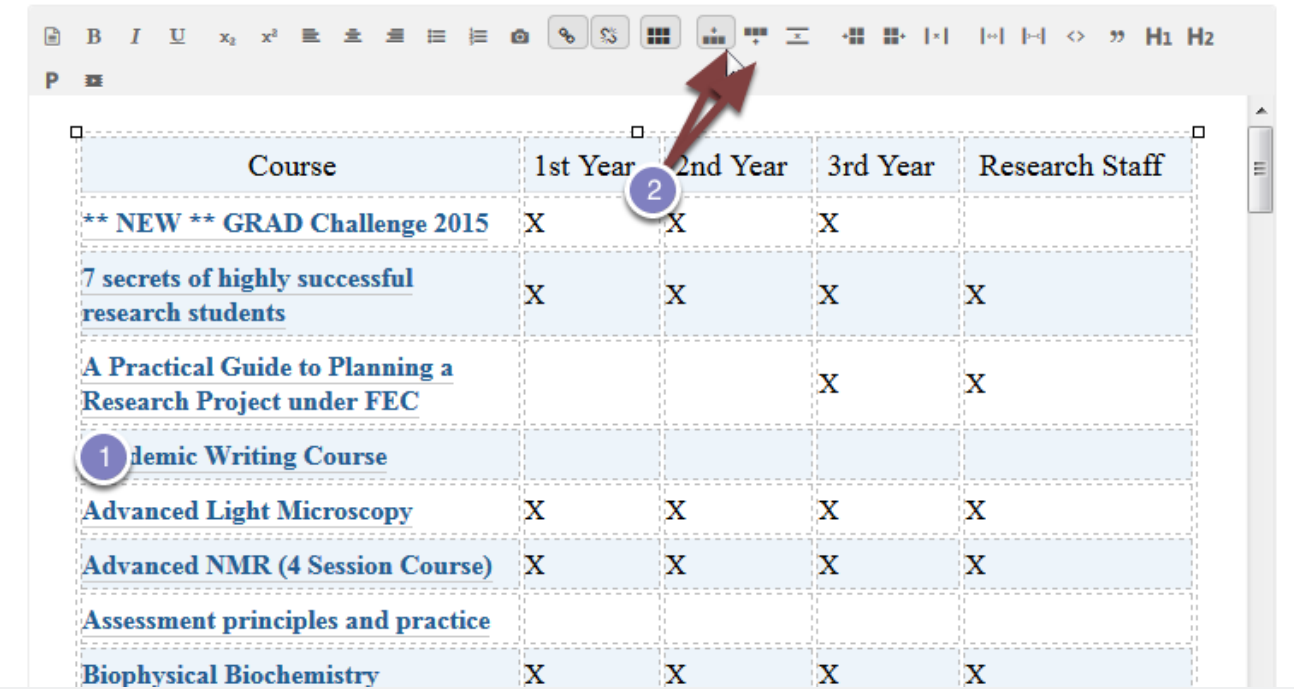

To add a new line to the table:

- 1. Click in the line before or after where you would like to add your course.
- 2. Click the add row before or after button to add an additional row.

Add your course details and link to the course web page you have just created:

- 1. Block/highlight the text and then click the chain link icon.
- 2. If you can't find the page you've just created then type part of the title into the search box of the pop-up

Scroll to the bottom of the page and click **Save**.